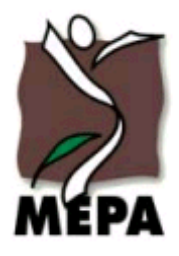

Malta Environment & Planning Authority www.mepa.org.mt

## **HELP**

### **Contents**

- Tooltips
- [Navigation & Functions](file:///C:/neapoljs/www/sites/malta_internet/help/neapoljs_help_en.htm%23Navigation)
- [Measurements –](file:///C:/neapoljs/www/sites/malta_internet/help/neapoljs_help_en.htm%23Measure) Distance & Area
- [Search Functions](file:///C:/neapoljs/www/sites/malta_internet/help/neapoljs_help_en.htm%23Search)
- [Maps](file:///C:/neapoljs/www/sites/malta_internet/help/neapoljs_help_en.htm%23Maps)
- [Printing using the PDF Option](file:///C:/neapoljs/www/sites/malta_internet/help/neapoljs_help_en.htm%23PDF)
- [MapServer Spatial Referencing System](file:///C:/neapoljs/www/sites/malta_internet/help/neapoljs_help_en.htm%23RefSys)
- [Copyright / Conditions of use](file:///C:/neapoljs/www/sites/malta_internet/help/neapoljs_help_en.htm%23Copyright)

### **Tooltips**

If you hover with the moue over a function extended tooltips are shown:

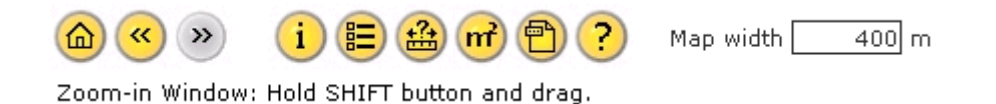

# Navigation & Functions

To navigate in the map do as follows:

- Press the left mouse button and drag to move the map around (pan)
- Press SHIFT and the left mouse button and drag to create a zoom window
- Optionally use the zoom tool to pan or zoom
- You can as well use the keyboard:
	- $\circ$  + zoom in
	- o zoom out
	- o arrows: move the map (pan)

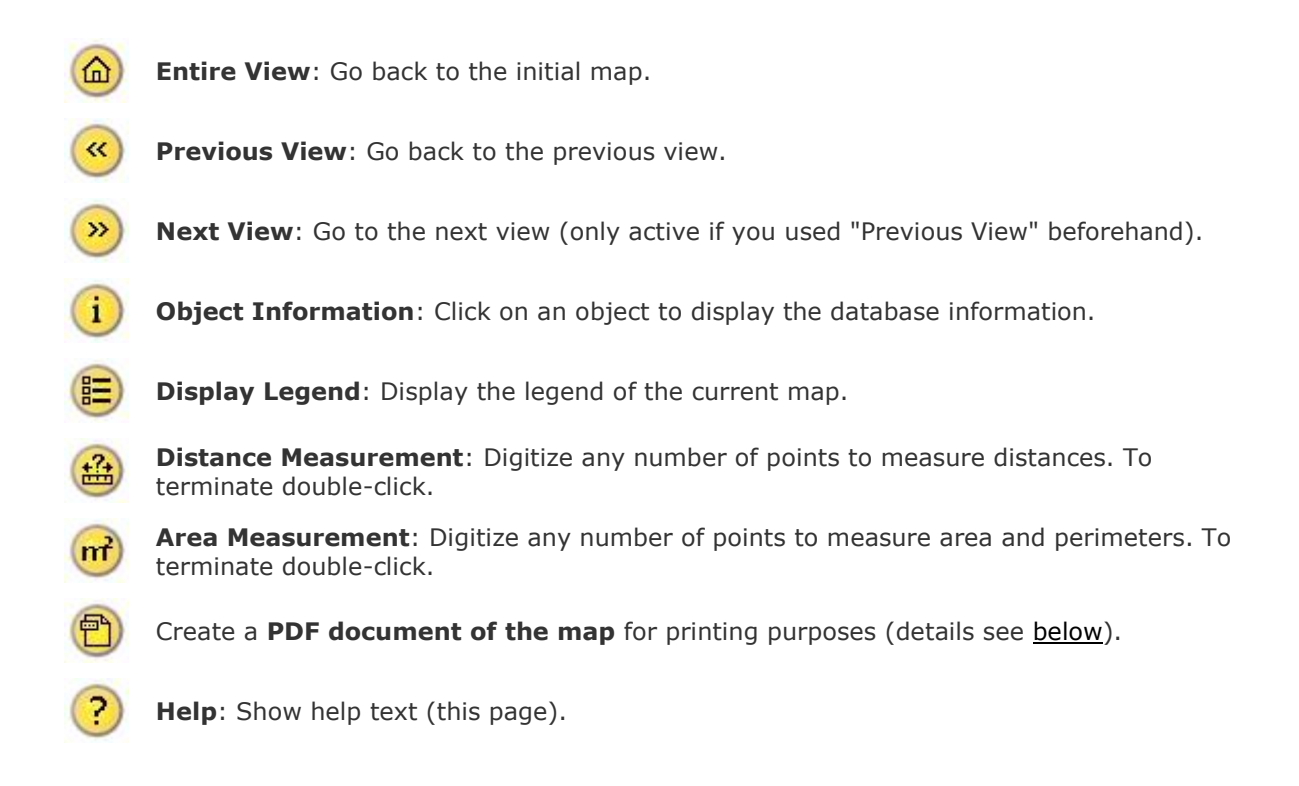

### **Measurements**

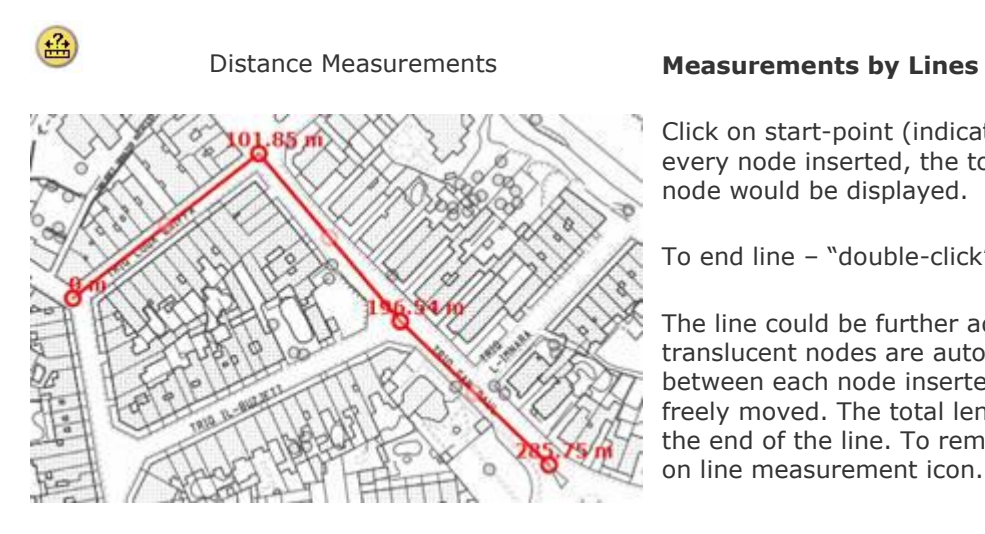

Click on start-point (indicated as 0 m) – for every node inserted, the total length till such node would be displayed.

To end line – "double-click" at endpoint.

The line could be further adjusted, since translucent nodes are automatically created between each node inserted. These can be freely moved. The total length is displayed at the end of the line. To remove line – re-click on line measurement icon.

'n  $\circ$ 7982.98 m2 REGIONIT

### Area Measurements **Measurements by Areas**

Click on area required to measure, by creating simultaneous nodes.

To end "creation of polygon" – "double-click" at endpoint.

The polygon could also be adjusted further by moving the translucent nodes, which are automatically created between each node. The total area is displayed in the centre of the polygon in metres squared  $(m<sup>2</sup>)$ .

To remove polygon – re-click on area measurement icon.

## Search Functions

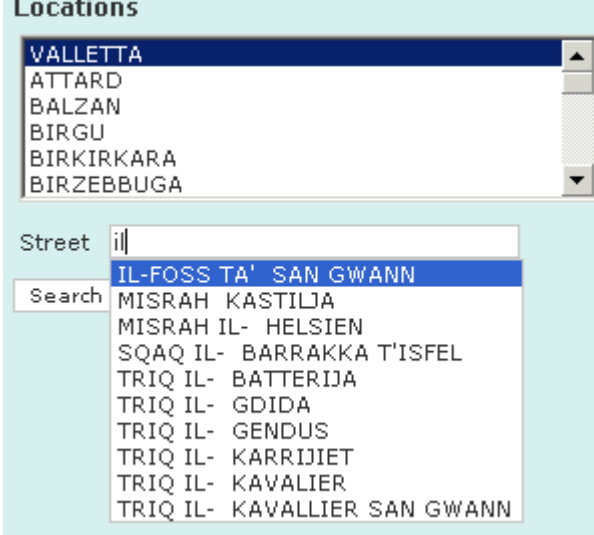

### **Search for a Location**

 $\cdot$ 

Choose first the Local Council. After type any combination of letters (default names are in Maltese Language), the corresponding list will be shown. Select the street and press Search.

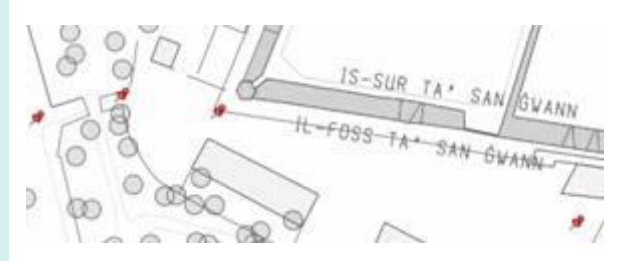

Red 'Pin' Symbols denote 'start-point' and 'endpoint' of the requested street.

In order to remove Symbols – click "Remove".

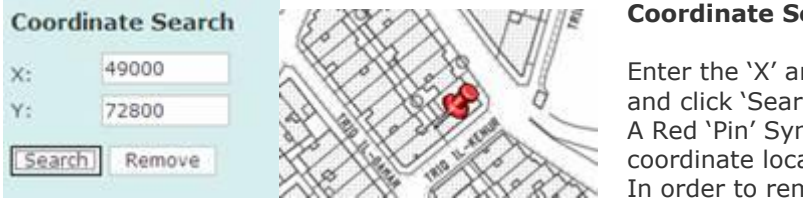

#### **Coordinate Search**

Enter the "X" and "Y" Coordinates in the textbox and click 'Search'. A Red "Pin" Symbol would denote the exact coordinate location. In order to remove Symbol – click "Remove".

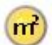

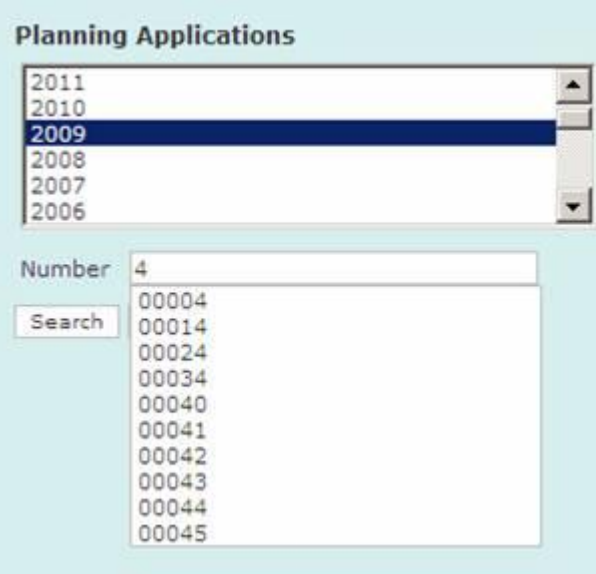

#### **Search for Planning Applications, Enforcements, Development Notifications**

Select first the year. After that enter the number you are looking for. As soon as you type, a corresponding list will be shown.

Select the number and press Search.

### **Area Names**

### Name

lla Landar il-Qadim Landar ta'Geriska Laroka

#### **Search for Area Names**

Type any combination of letters, as soon as you type, a corresponding list will be shown.

Select the name and press Search.

### Maps

....................................

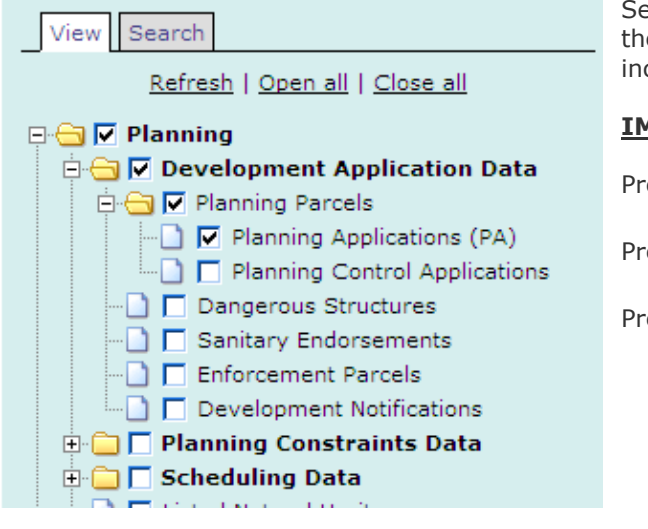

Select the layers you want to be displayed in the map. Optionally select a folder to see all included layers.

### **IMPORTANT**:

Press **Refresh** to update the map.

Press **Open all** to open all folders.

Press **Close all** to close all folders.

# Printing using the PDF Option

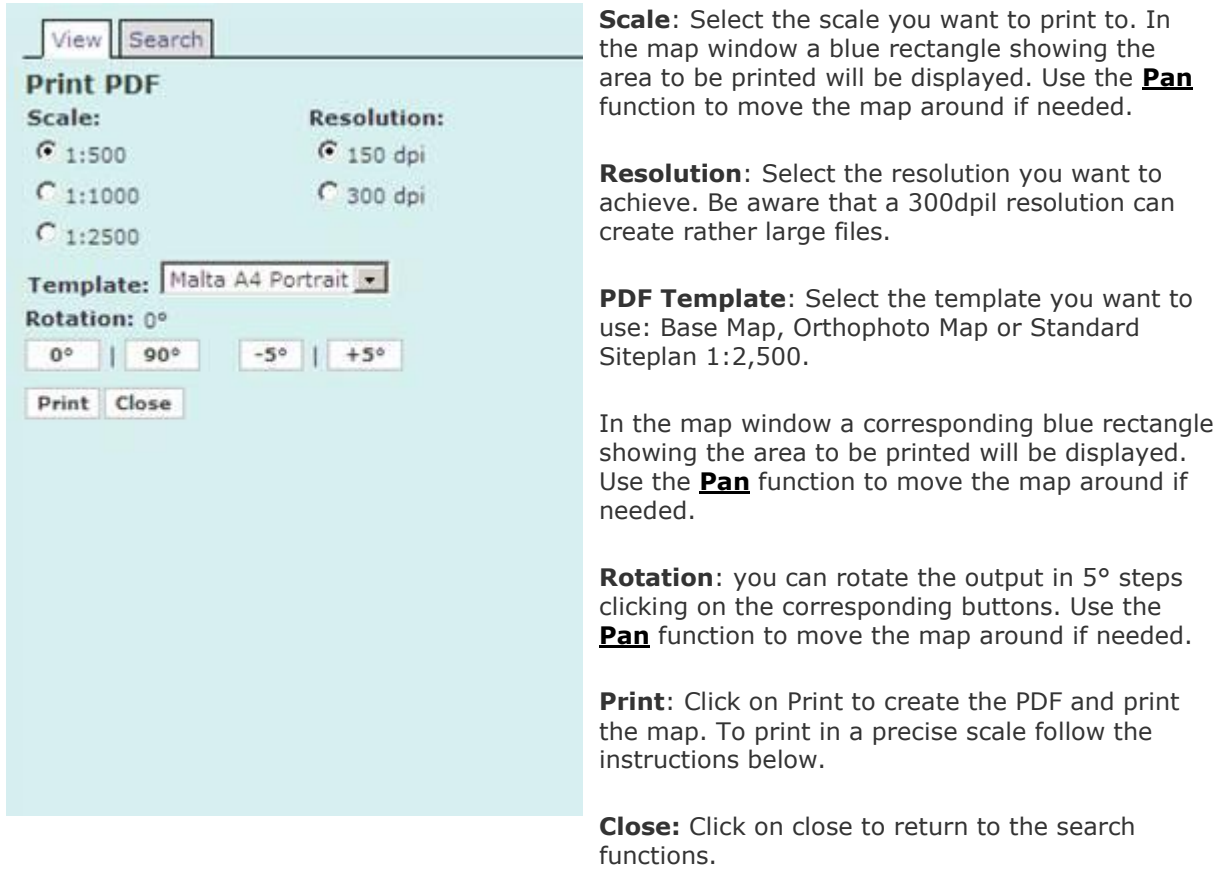

# MapServer Spatial Referencing System

The spatial referencing system used on the MapServer is based on UTM grid coordinates. Note however that the leading 4 in the Easting and the leading 39 in the Northing have been stripped; convert to full UTM grid coordinates by reinserting these numbers:

Example : MapServer coordinates 52000, 75000 are UTM coordinates 452000E,3975000N

The specifications of the full UTM spatial referencing system are:

Grid: UTM Zone 33 S Projection: Universal Transverse Mercator Ellipsoid: International (Hayford) Unit of measurement : metre Meridian of Origin: 15° East of Greenwich Latitude of Origin: Equator Scale Factor at Origin: 0.9996 False co-ordinates of Origin: 500,000m Easting, Nil m Northing Datum: European 1950

# Copyright

**Data**: The copyright of all topographic maps and related products distributed by the Malta Environment and Planning Authority belongs to the Malta Environment and Planning Authority.

**Application**: The application has been developed by TYDAC Inc. using their Web Mapping Content Management System Neapoljs. The underlying Web Mapping Software us UMN MapServer.

**Warranty**: There is no warranty whatsoever on the content of the map or the functionality of the application.

**Disclaimer:** All Planning and Environment Data available on MEPA"s Geoportal is indicative and for general guidance purposes only. Therefore it should not be used as a source for any legal decision particularly those relating to transfer or valuation of property. Given that most of the data is compiled at a lower level of resolution, MEPA also strongly advises against using this Geoportal as a basis for interpretation of delineations or alignments. While all reasonable steps have been taken to ensure the information is correct, MEPA does not warrant the accuracy, correctness or completeness of the Data. Users noting corrections are kindly requested to inform MEPA through the following email address - *mapserver@mepa.org.mt* or addressed in writing to Mapping Unit, St. Francis Ravelin, Floriana, FRN 1230, Malta.

**Copyright:** All topographic maps and related products viewed on MEPA"s Geoportal is intended for viewing purposes only unless duly purchase or authorised accordingly. No map, survey data or publication may be reproduced, stored by electronic means in an electronic retrieval system or medium, transmitted in any form, or viewed by any means, including being viewed on a visual terminal screen, or translated into any other form (hard copy) or language, without the prior written permission of the MEPA. Contact *[mapserver@mepa.org.mt](mailto:mapserver@mepa.org.mt)* for further information.

End of document